# Materiały pomocnicze do laboratorium

Biometria i nadzór wizyjny

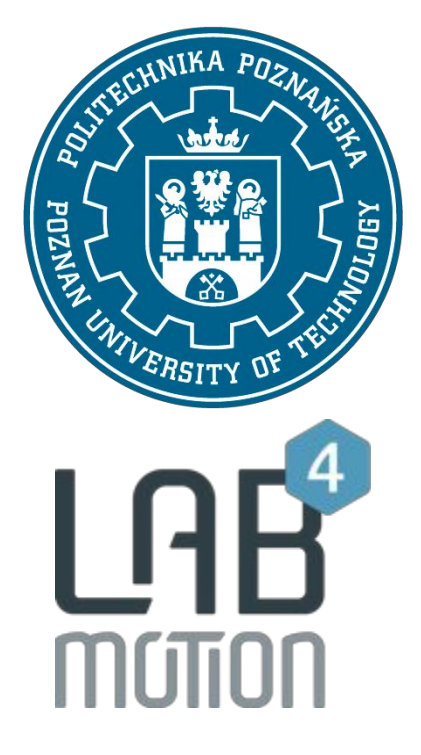

## **Politechnika Poznańska oraz Lab4motion Solutions Sp. z o. o. ©Miłosz Graj**

### **Materiały są przeznaczone wyłącznie do użytku podczas zajęć z przedmiotu Biometria i nadzór wizyjny prowadzonych przez dr. inż. Sławomir Maćkowiaka oraz mgr inż. Miłosza Graja na studiach na kierunku Elektronika i Telekomunikacja.**

**Kopiowanie, rozpowszechnianie i używanie w innych celach jest stanowczo zabronione.**

Ćwiczenie ma za zadanie zapoznanie z metodami nadzoru wizyjnego opartego o kamery 3D. W ćwiczeniu student zapoznaje się z technologią poprzez pracę z kamerą 3D firmy Xovis. Poszczególne tematy dotyczą konfiguracji, analizy i pracy z sensorem poprzez panel administracyjny. Student ma również za zadanie zbadać jak kamera pracuje przy różnym oświetleniu oraz połączyć odczyty z kilku sensorów w jeden.

- 1. Wprowadzenie sprzęt
	- 1.1. Kamera stereo

Rodzaj kamery posiadający dwa niezależne obiektywy oddalone od siebie. Standardowy odstęp pomiędzy obiektywami wynosi 6.35 cm co odpowiada odległości między oczyma. Dzięki temu kamera ma możliwość przetworzenia dwóch niezależnych obrazów w mapę głębi zwaną inaczej mapą odległości. Każdy z punktów na mapie głębi określa odległość od kamery.

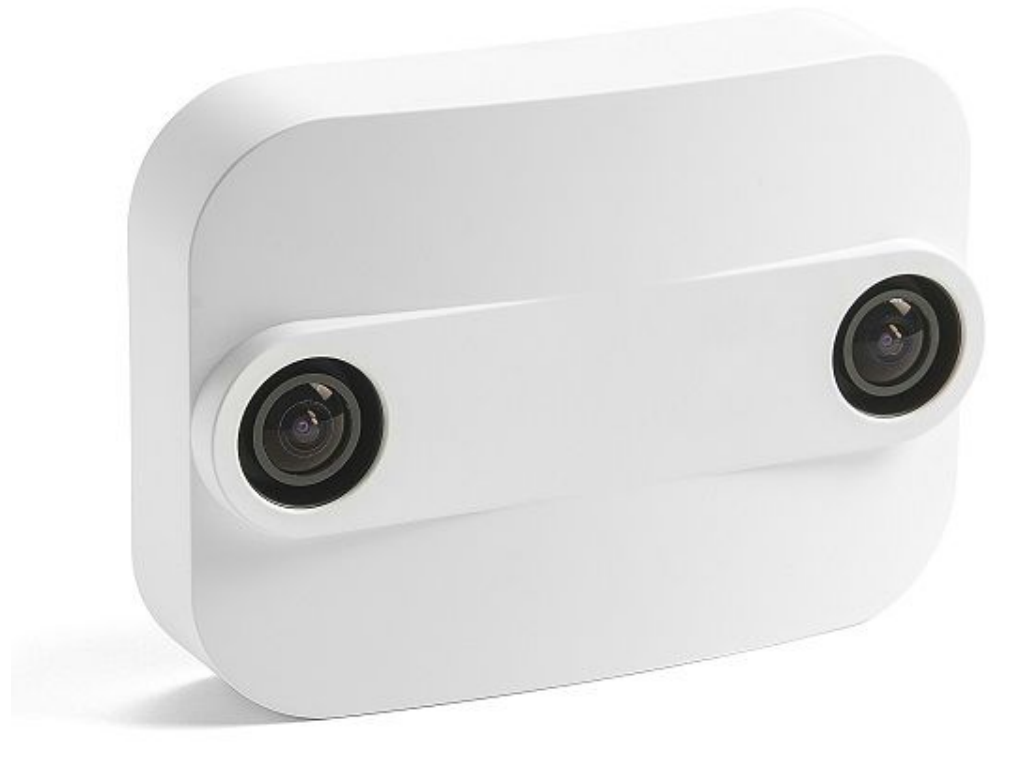

Warto jednak zauważyć, że rozstaw obiektywów jest nierozerwalnie związany z odległością w jakiej znajdują się badane obiekty. Im większa odległość tym większy powinien być dystans pomiędzy obiektywami.

#### 1.2. Injector PoE

Injector jest to urządzenie pozwalający na doprowadzenie zasilania do kabla sieciowego. Technika pozwalająca na zasilanie urządzeń poprzez kabel ethernetowy nosi nazwę Power over Ethernet (PoE). Do zasilanego w ten sposób urządzenia można doprowadzić, zgodnie ze standardem IEEE 802.3af-2003, 15.4 wata mocy. Jednak ze względu na spadki mocy występujące w kablu, zakłada się, że 12.95W jest realną zagwarantowaną mocą na końcu kabla.

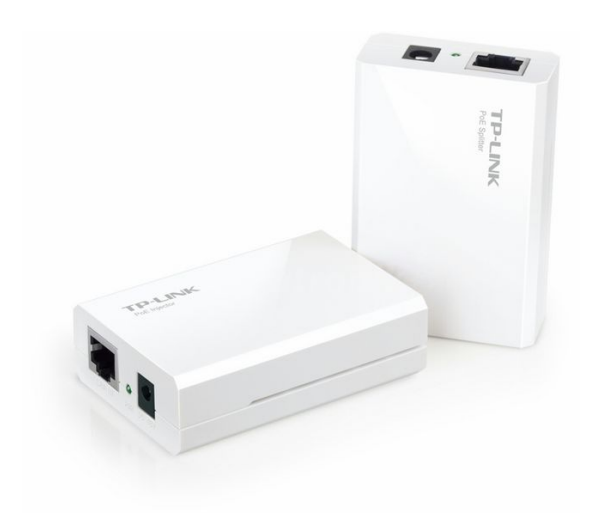

#### 1.3. Tester kabli sieciowych

Tester kabli sieciowych jest urządzeniem pozwalającym na sprawdzenie połączenia wszystkich żył w kablu sieciowym. Bardzo istotnym elementem tworzenia sieci ethernet z wykorzystaniem urządzeń PoE jest sprawdzenie czy wszystkie połączenia są prawidłowe. **Pomylenie kolejności żył na końcach kabla może doprowadzić do uszkodzenia urządzenia.**

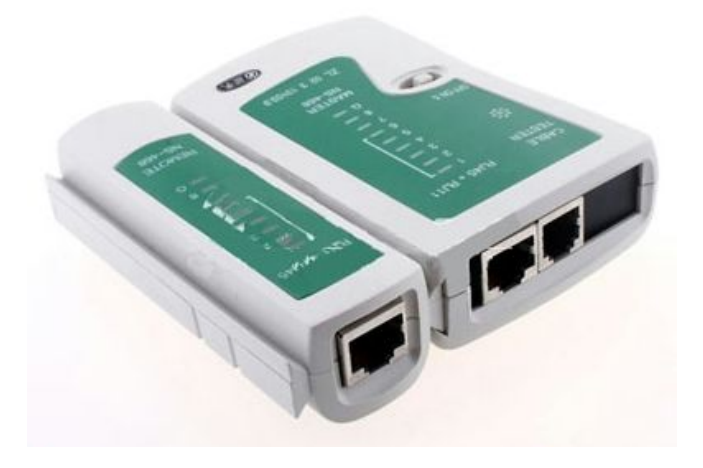

- 2. Panel administracyjny kamery Xovis PC2
	- 2.1. Logowanie się do kamery

Aby zalogować się do panelu administracyjnego należy wpisać adres sieciowy kamery, np.: 192.168.1.203. Po wpisaniu adresu ukaże się formularz logowania.

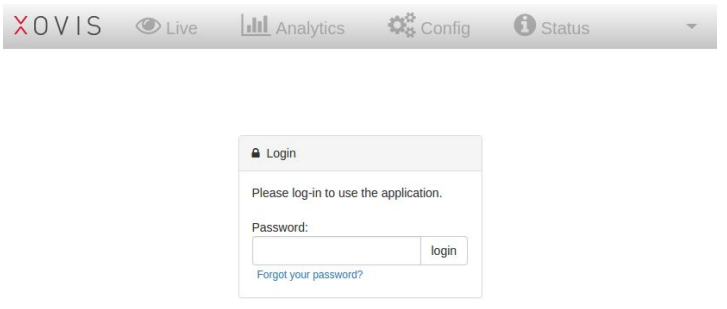

Standardowe hasło do kamery to: pass.

2.2. Podgląd "na żywo"

Pierwszym widocznym ekranem po zalogowaniu się jest ekran podglądu obecnej konfiguracji oraz widocznego przez kamerę obrazu.

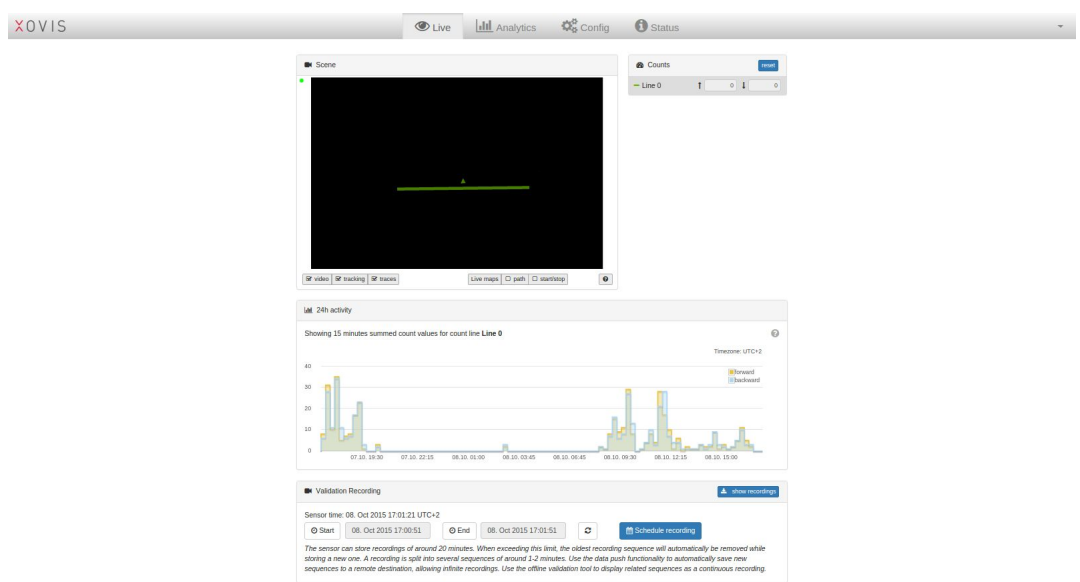

W tym widoku możemy zobaczyć jaki jest status poszczególnych miar lub jak wygląda histogram dla zadanych pomiarów. W oknie przedstawiającym obraz przed kamerą możemy zobaczyć na żywo podgląd ustawionych stref pomiarowych, śledzonych obiektów oraz ich dotychczasową ścieżkę. W tym widoku mozliwe jest również ustawienie nagrywania dla zadanego okresu czasu.

#### 2.3. Wykonane pomiary

Zakładaka 'Analytics' pozwala na dostęp do wszystkich historycznych danych zgromadzonych w bazie danych kamery. Możemy wybrać dowolną miarę, dokładość prezentownych danych oraz zakres dat, dla których mają być przedstawione wykresy.

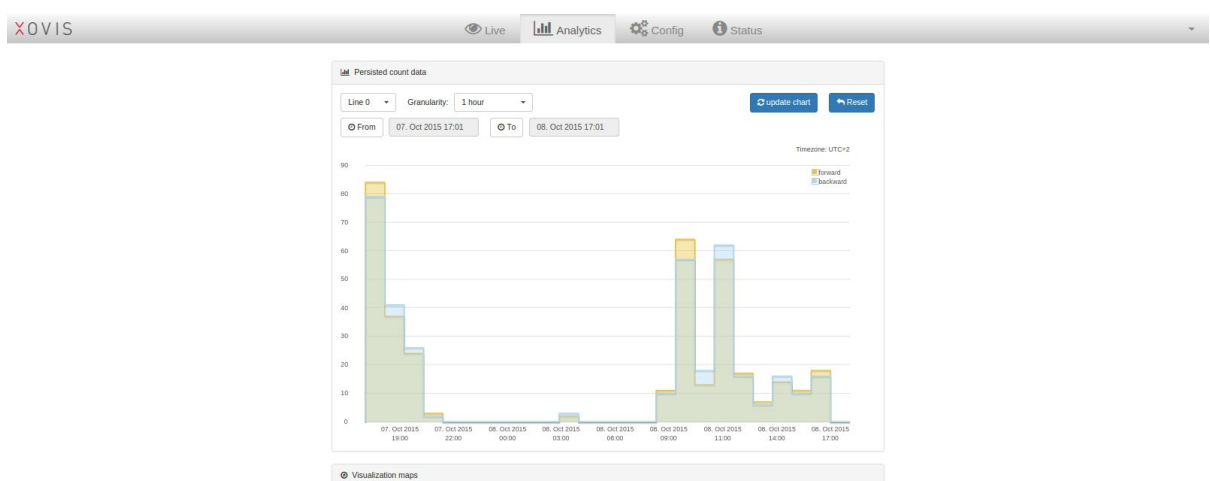

#### 2.4. Konfiguracja kamery

W tym widoku dostępne są wszystkie narzędzia pozwalające na konfigurację kamery zgodnie z potrzebami. Możemy ustawić linie liczników, strefy badania obecności czy też wykluczyć poszczególne miejsca z prowadzenia pomiarów.

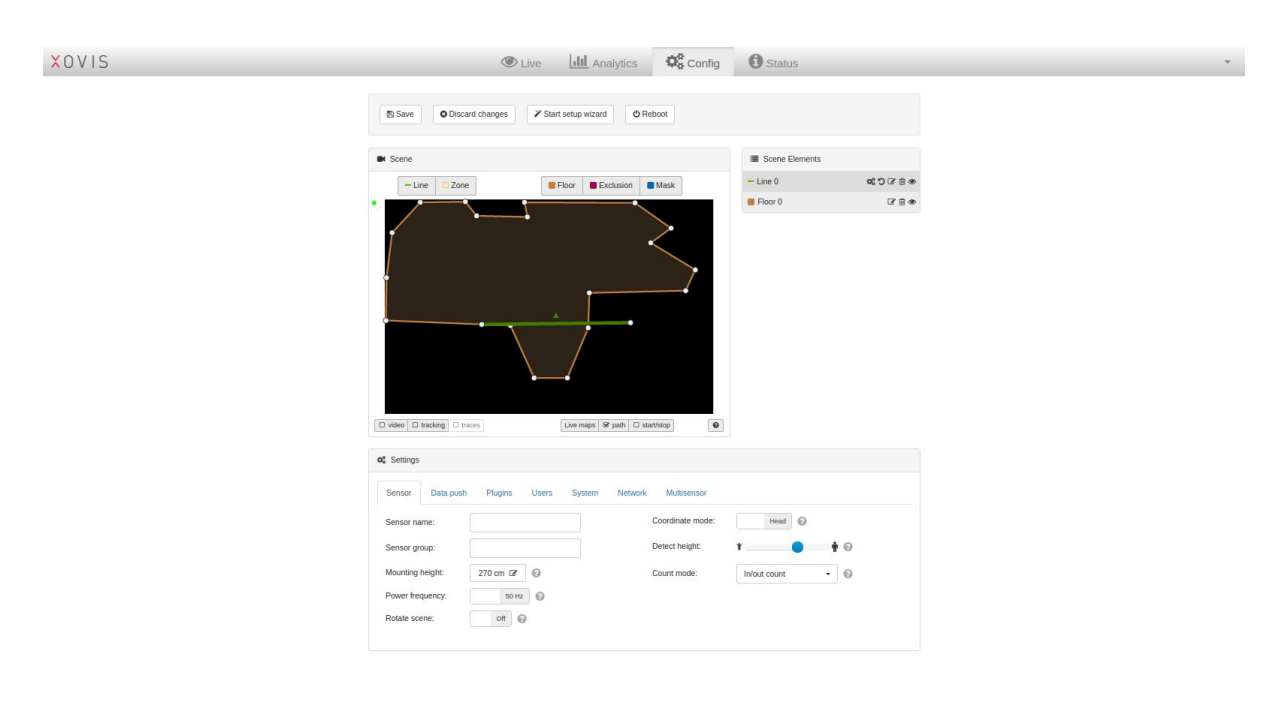

Kamera obsługuje również tryb wielu sensorów. Ten tryb pozwala na śledzenie obiektów na większym obszarze z wykorzystaniem wielu kamer jednocześnie. Dostęp do konfiguracji wielu sensorów dostępny jest na dole strony w zakładce 'Multisensor'

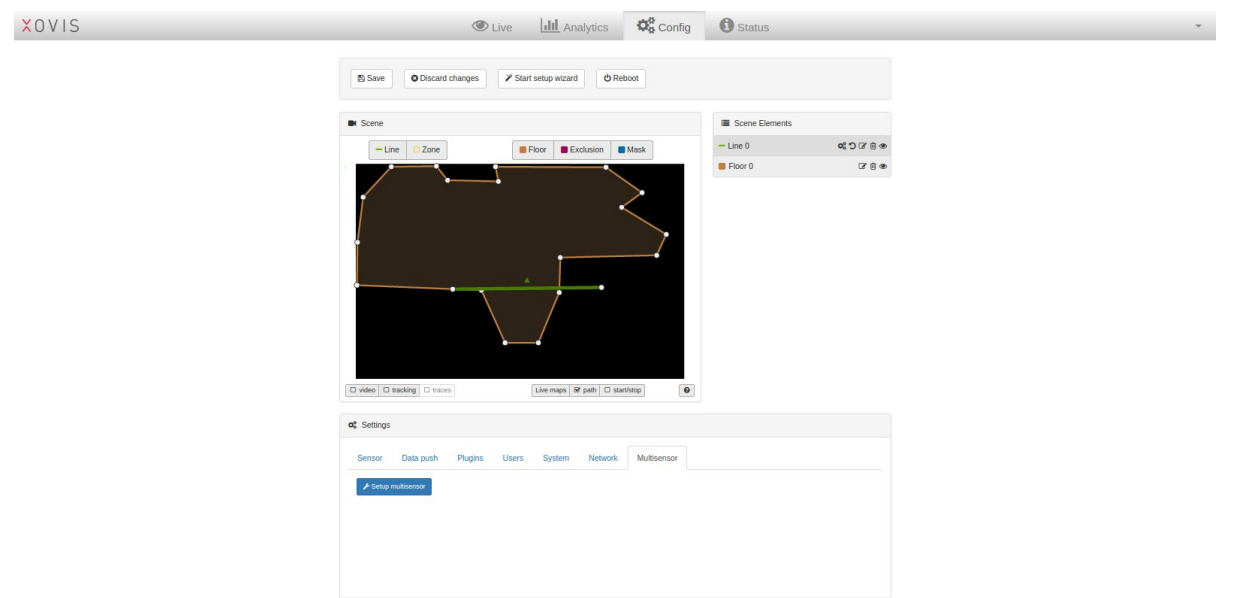

#### 2.5. Status kamery.

W widoku 'Status' dostępne są wszystkie informacje na temat stanu kamery: temperatura, wersja oprogramowania itp. Dostępne są tutaj również informacje na temat posiadanych licencji na rozszerzenia, które umożlwiają bardziej zaawansowane pomiary. Podstawową informacją dostarczaną przez kamery firmy Xovis jest Event Stream czyli dane na temat zarejestrowanych zdarzeń.

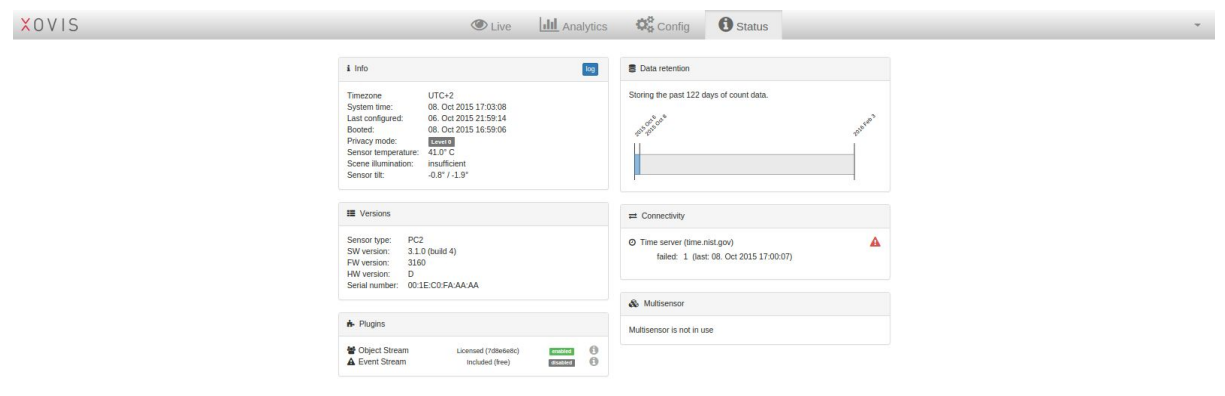

#### 2.6. Tryby prywatności

Ze względu na wymagania klientów w różnych krajach, niezbędnym elementem oprogramowania kamer firmy Xovis jest praca w różnych trybach prywatności. Dzięki temu możemy ograniczyć podgląd na kamerze do zbieranych wartości, widoku poruszających się obiektów lub widoku obiektów wraz z aktualnie widzianym obrazem.

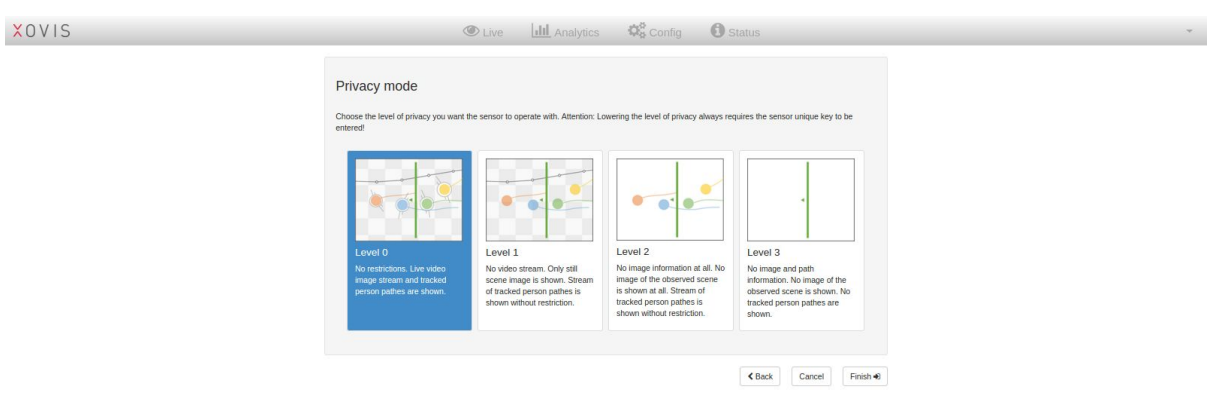

#### 3. Cel ćwiczenia

3.1. Zapoznanie się z możliwościami kamery.

Głównym celem ćwiczenia jest zapoznanie się z możliwościami kamery Xovis PC2. Student ma za zadanie ponowne skonfigurowanie kamery, zaczynając od ustawień fabrycznych. **Ważne jest by nie zmienić adresacji IP kamery.** Po skonfigurowaniu kamery należy ustawić wszystkie dostępne w kamerze miary i przetestować ich działanie. Z jaką dokładnością dostepne są odczyty wzrostu?

3.2. Sprawdzenie wpływu oświetlenia na jakość działania kamery.

Drugim punktem ćwiczenia jest sprawdzenie jakości działania kamery przy różnym typie oświetlenia. Student ma za zadanie sprawdzenie jak zachowuje się kamera gdy scena pod kamerą nie jest dostatecznie doświetlona.

3.3. Połączenie wielu sensorów.

Trzecim zadaniem jest użycie minimum trzech kamer i skalibrowanie ich za pomocą znaczników układanych w losowy sposób na ziemi. Poprawnie skalibrowane kamery powinny umożlwić śledzenie obiektów pod wszystkimi kamerami jednocześnie.

3.4. Zapoznanie się z dokumentacją kamery w celu otrzymania mapy głębi.

Ostatnim zadaniem jest samodzielny przegląd dokumentacji kamery. W dokumentacji należy odszukać fragment odpowiedzialny za dostęp do mapy głębi. Z jaką częstotliwością można otrzymywać kolejne mapy głębi? Jaką mają rozdzieloczość? Jaki dystans na poziomie podłogi obrazuje jeden punkt na mapie głębi?